TO:EPSON 愛用者

FROM:EPSON 客服中心

主題敘述:點陣印表機 LQ-2090CIIN 如何將浮動 IP 改為固定 IP ? (WIN7 64-bit 為例)

## 步驟 1、請上官網下載工具軟體中 EPSONNet [Config英文版](https://www.epson.com.tw/%E6%94%AF%E6%8F%B4%E6%9C%8D%E5%8B%99/%E5%8D%B0%E8%A1%A8%E6%A9%9F/%E9%BB%9E%E9%99%A3%E5%8D%B0%E8%A1%A8%E6%A9%9F/LQ-%E7%B3%BB%E5%88%97/LQ-2090CIIN/s/SPT_C11CF40513#panel-drivers-1-2) v1.1.0.2100 解壓縮並安裝

https://www.epson.com.tw/%E6%94%AF%E6%8F%B4%E6%9C%8D%E5%8B%99/%E5%8D%B0%E8%A1%A 8%E6%A9%9F/%E9%BB%9E%E9%99%A3%E5%8D%B0%E8%A1%A8%E6%A9%9F/LQ-%E7%B3%BB%E 5%88%97/LQ-2090CIIN/s/SPT\_C11CF40513

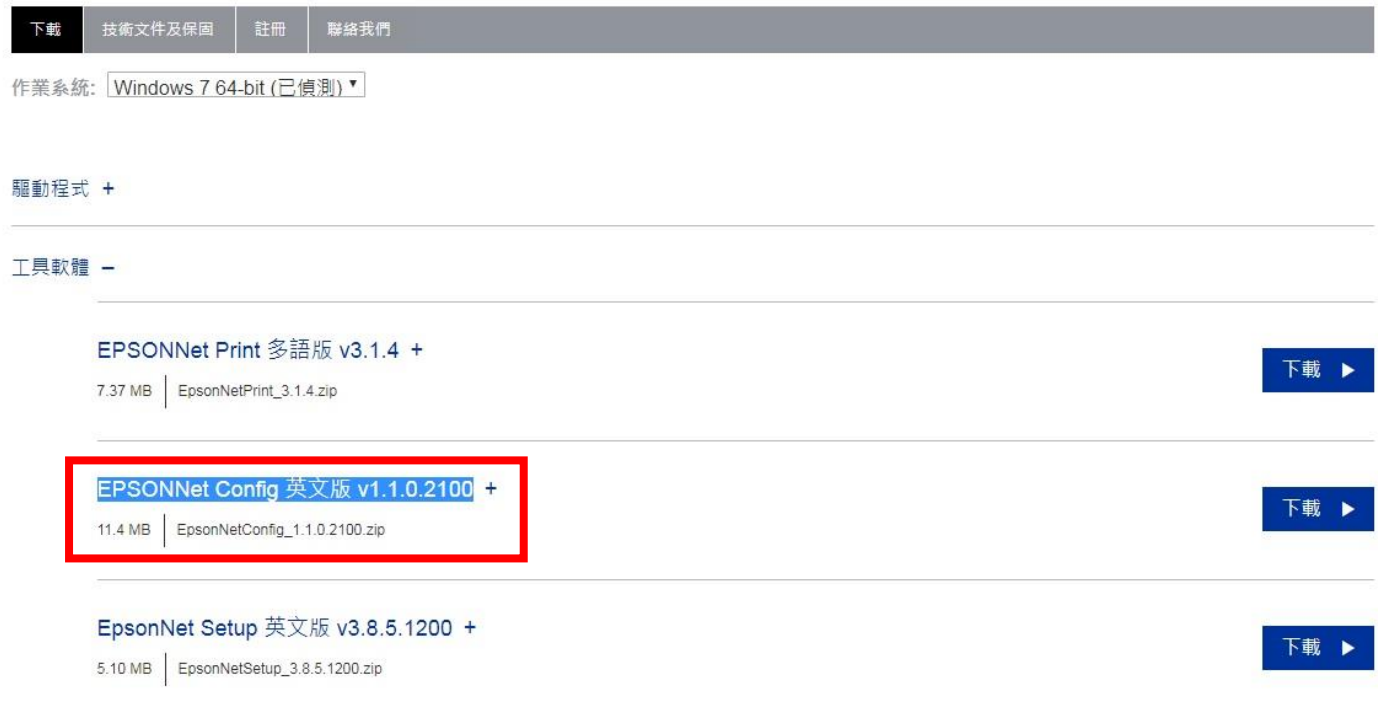

步驟 2、請點選左下角「視窗」功能後,再點選「EpsonNet」中「EpsonNet Config SE」裡「EpsonNet Config」 程式。

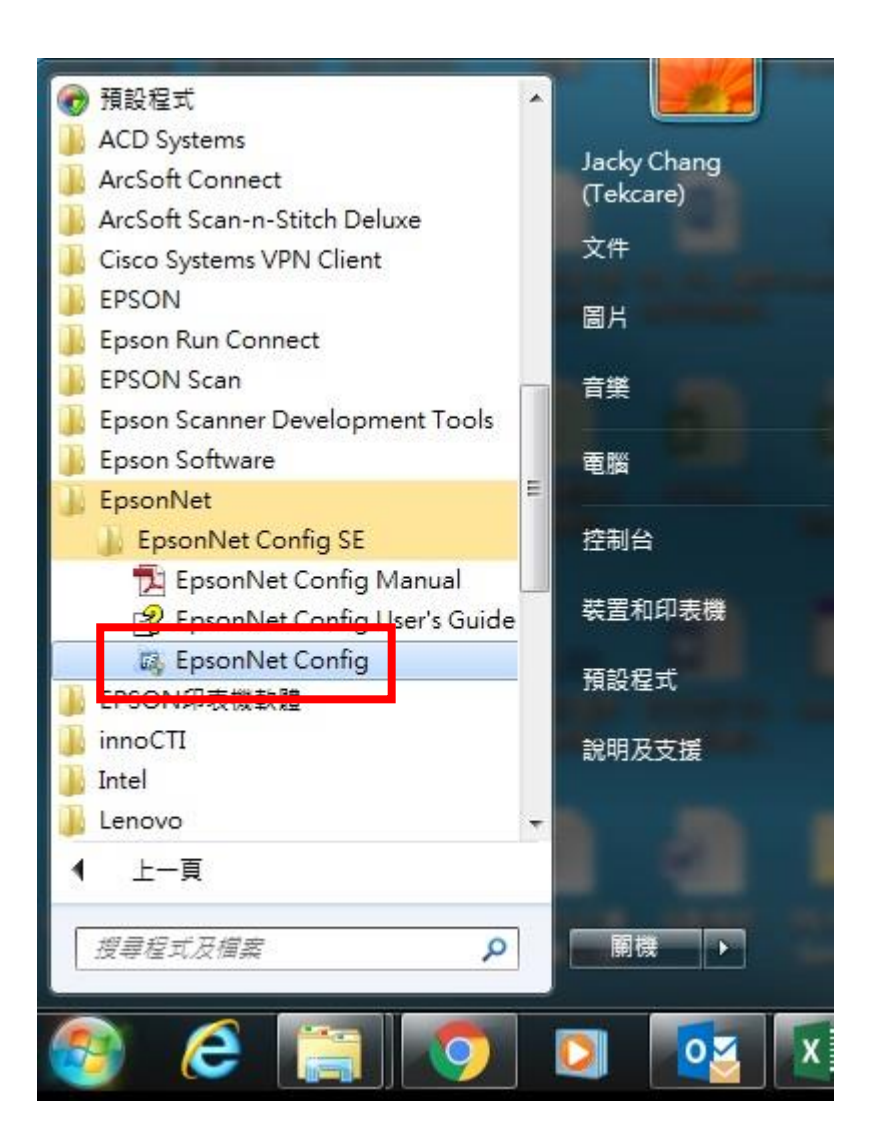

步驟 3、點選「LQ-2090CIIN」並點選「設定」。

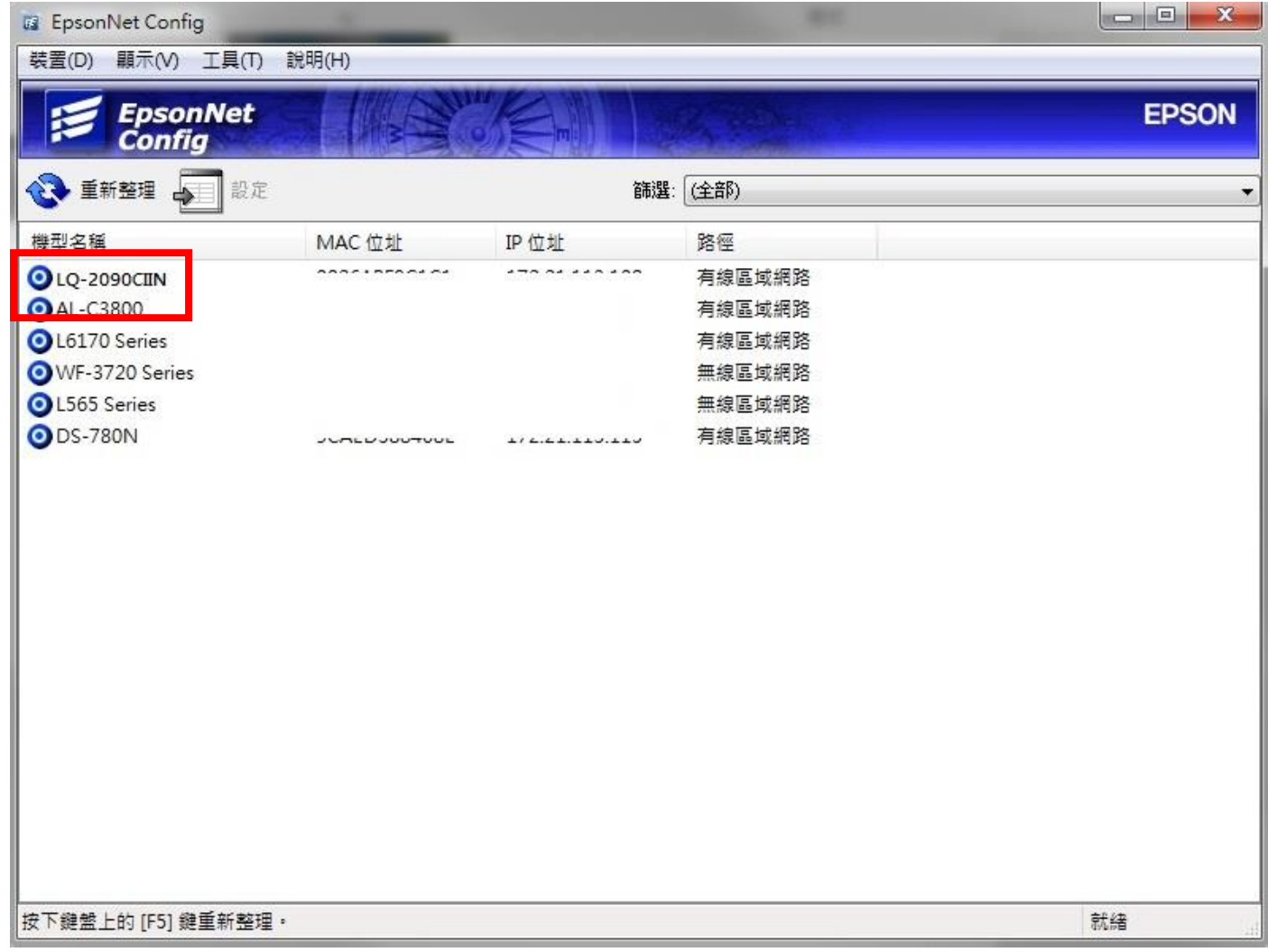

## 步驟 4、切換進階模式。

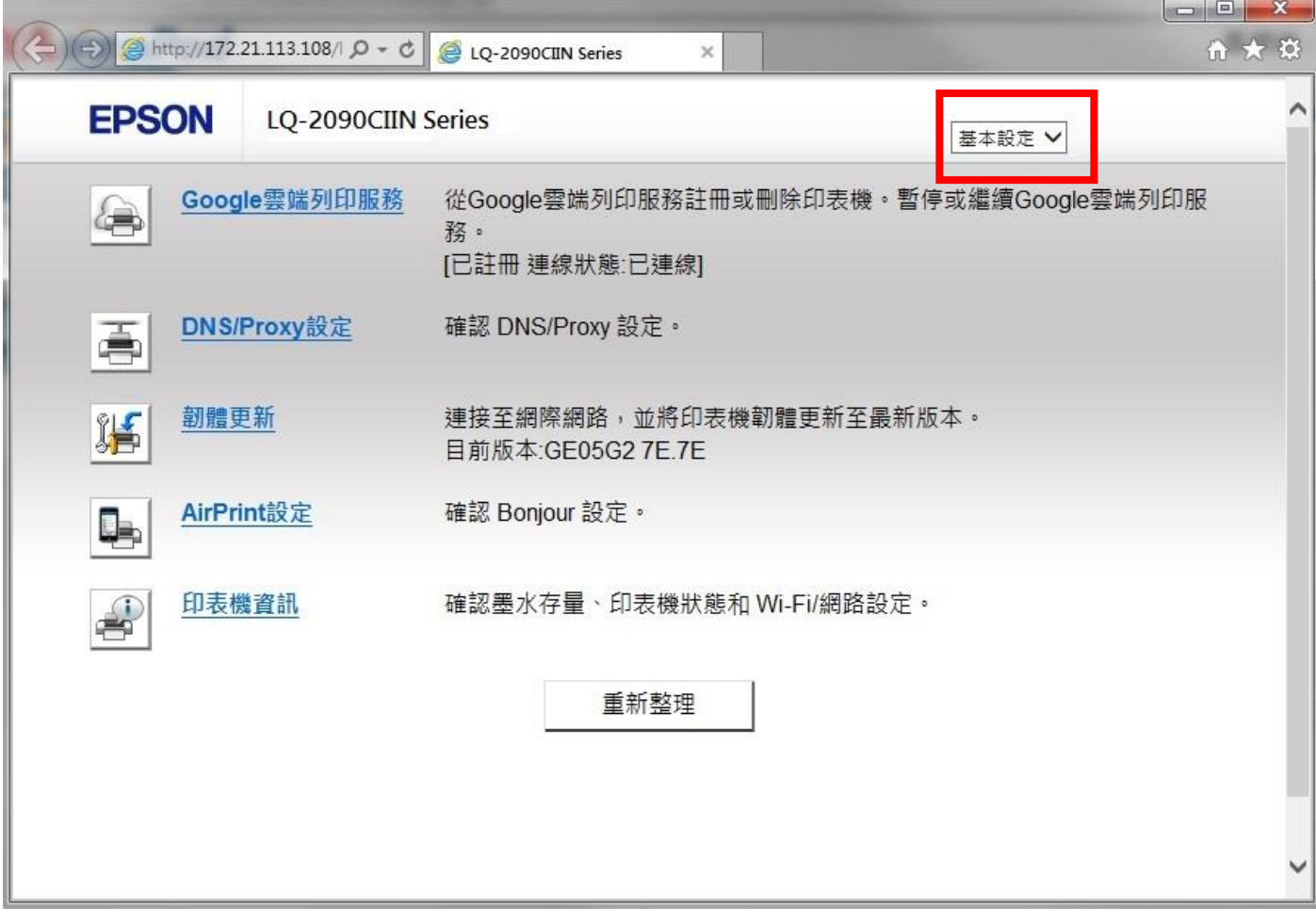

## 步驟 5、點選「一般 Wi-Fi/網路設定」。

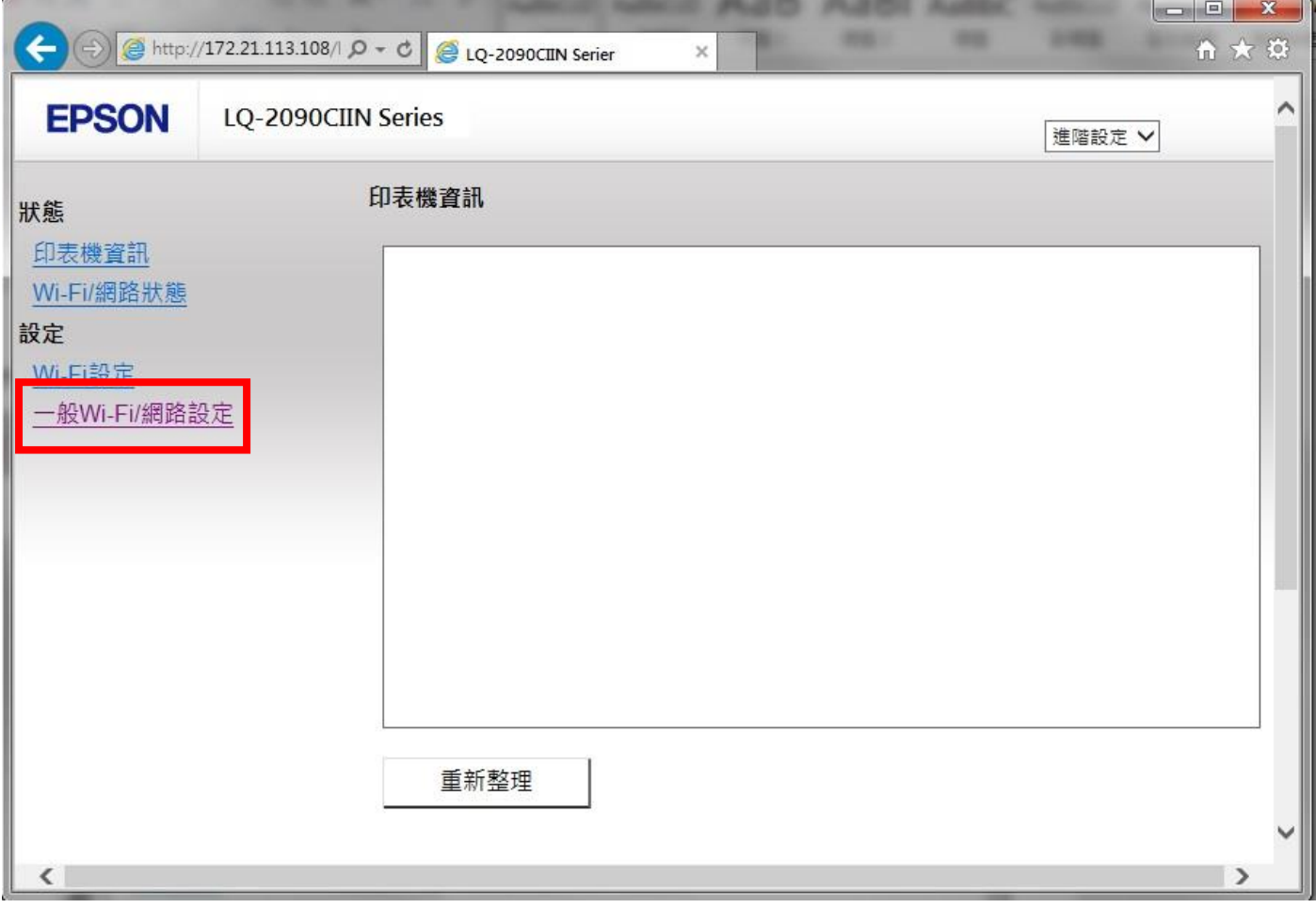

步驟 6、將「取得 IP 位址」設定「手動」,輸入「IP 位址」、「子網路遮罩」、「預設閘道」並按「確定」, 設定完成。

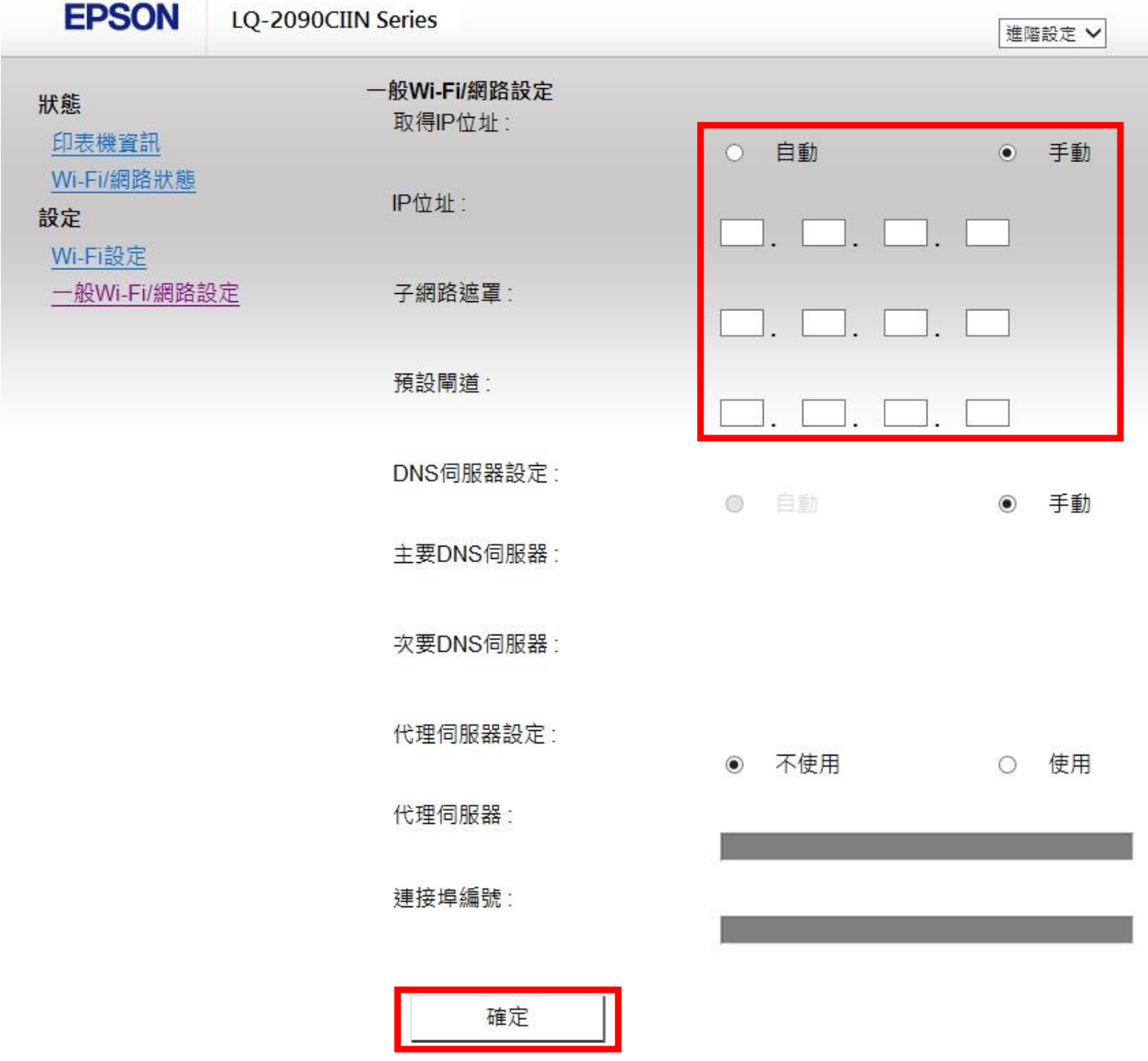